## **How to Track Students' Activity Completion**

*This document contains instructions on how to track students' activity completion in the course, as well as how to apply manual overrides to completion status for course items. Note, all course contents are tracked for completion by default.* 

1. From the course homepage, click the **Reports** option in the navigation bar at the top of the screen.

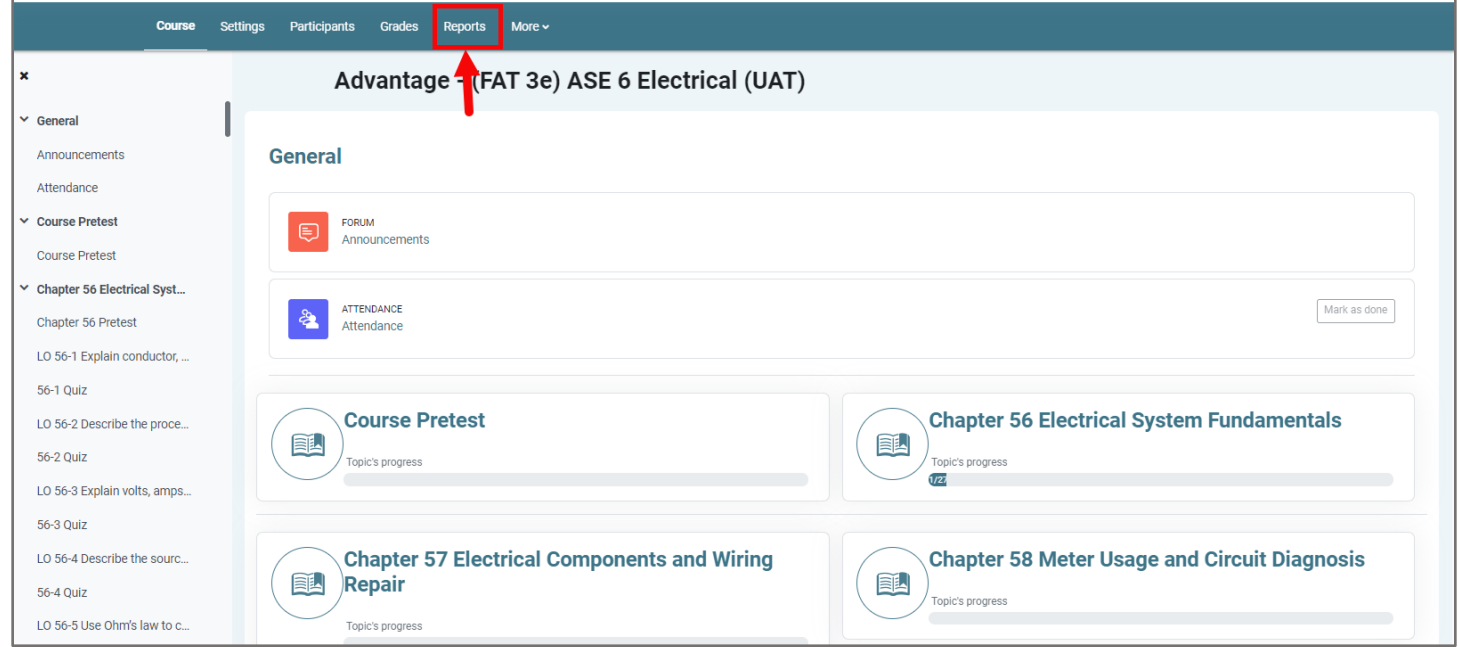

2. On the Reports page, click **Activity completion**.

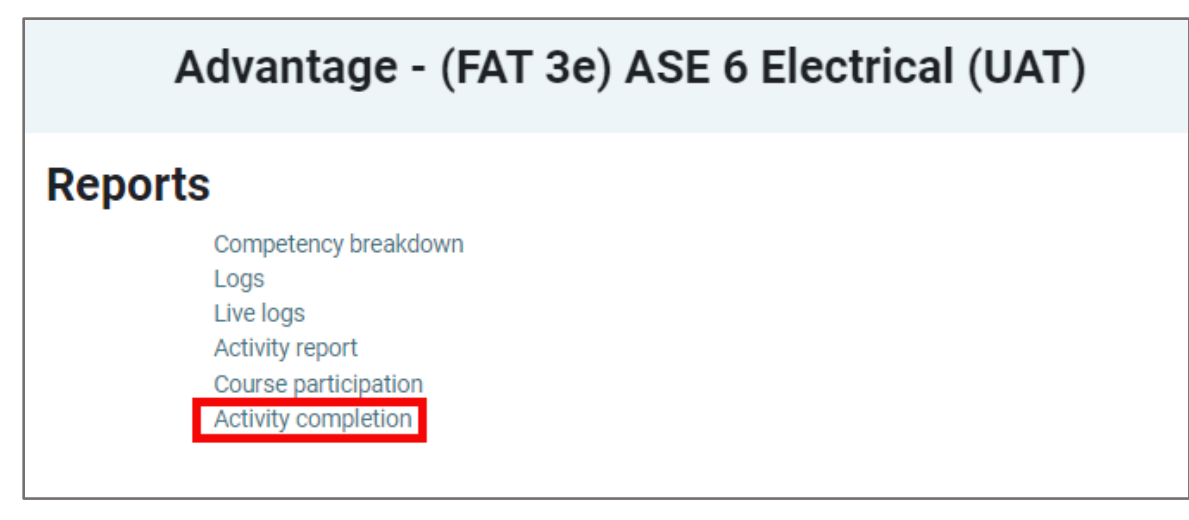

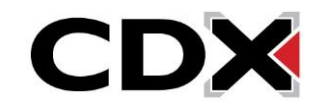

3. The course activity report presents a comprehensive report of all course items that are tracked for completion and the progress of each student against these requirements. You may filter the report to individual students based on the first letters of their first and last names.

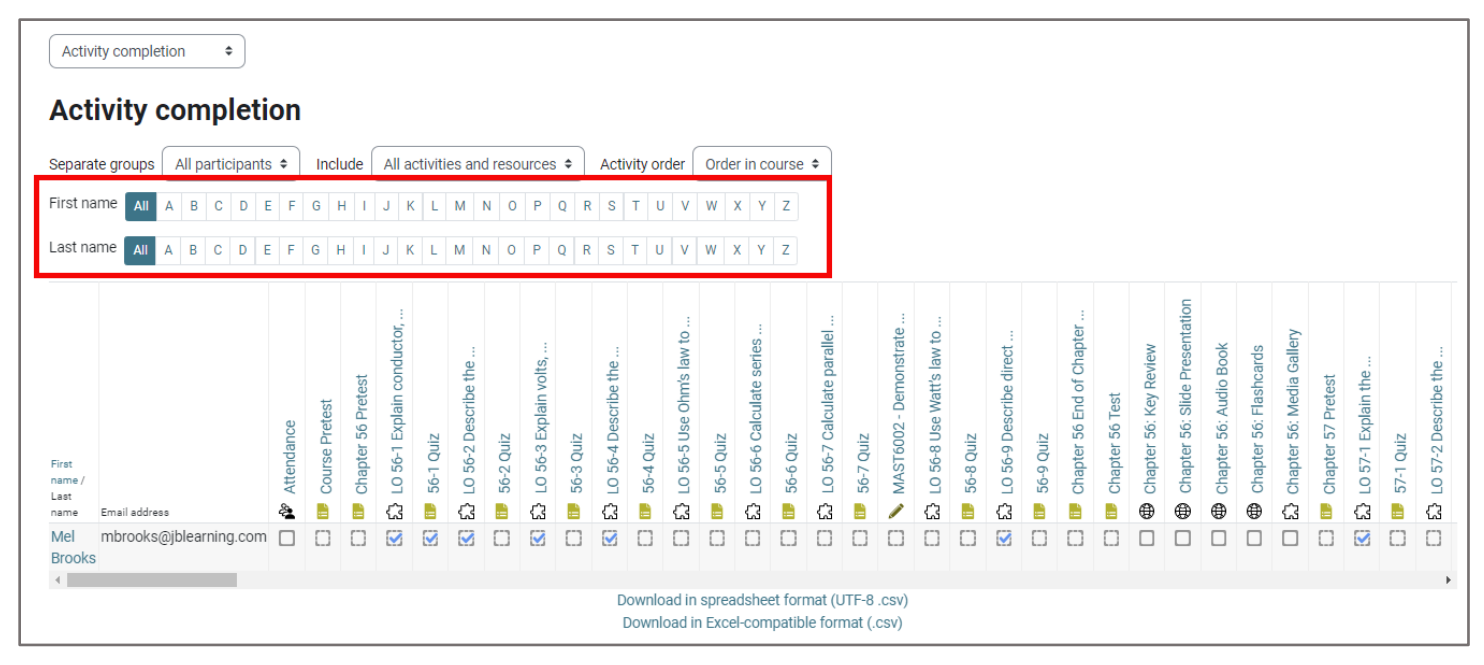

4. The report presents the students' names and email addresses vertically on the left and displays the course item names that are being tracked for completion horizontally across the top. Together, these form a grid with which you can use to determine whether an activity has been completed by an individual student.

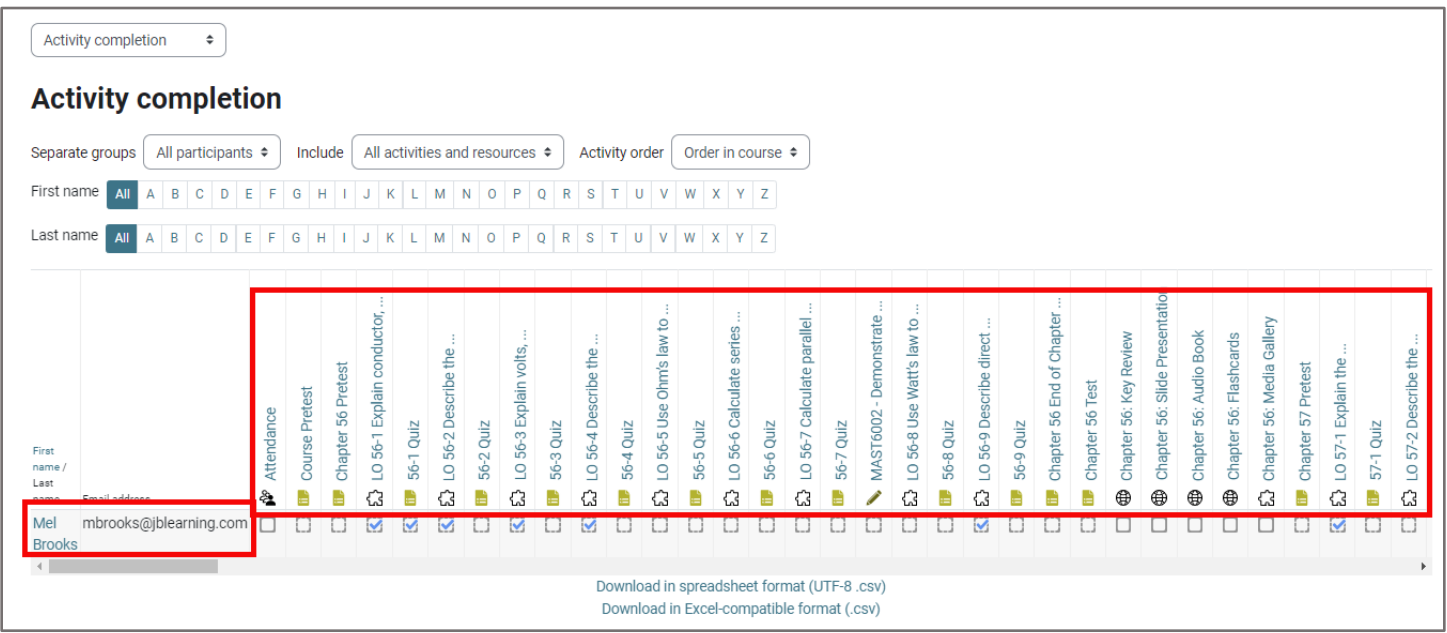

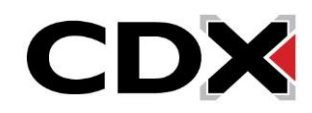

5. As students complete activities in the course, their respective checkboxes are checked off to reflect the item's completion status as "complete."

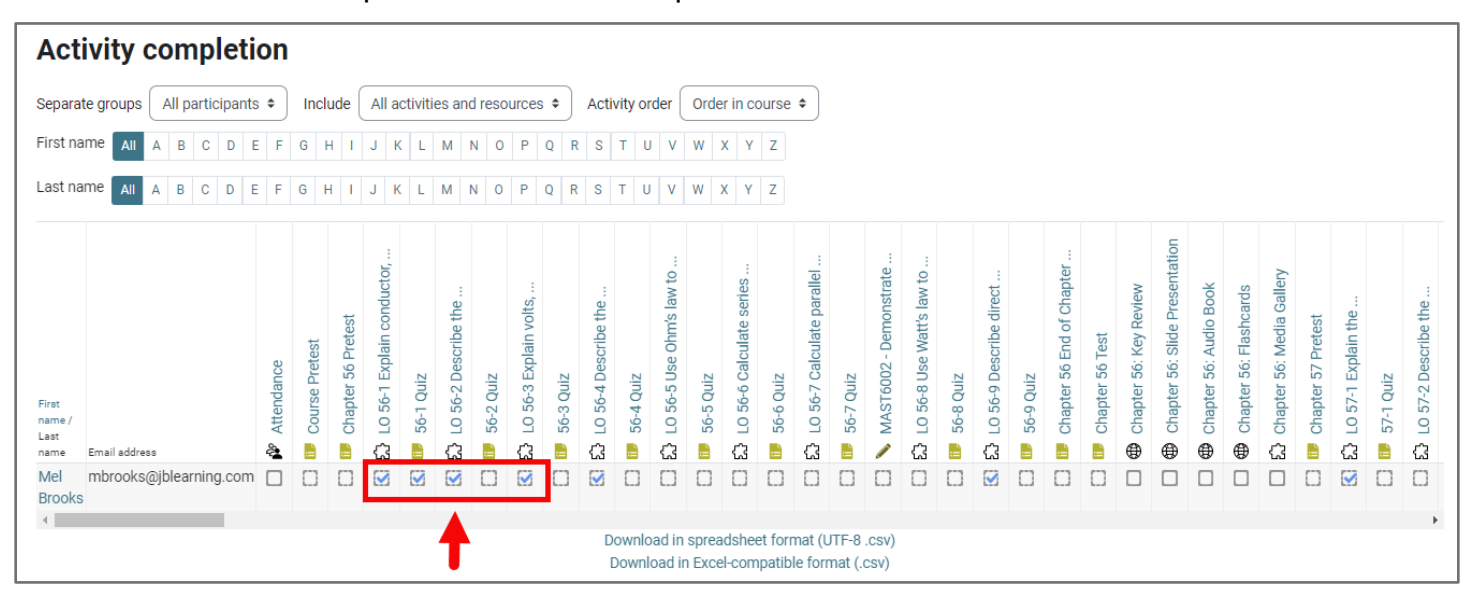

6. As an instructor, you may override any item's completion status by clicking in the respective checkbox. This can be useful if you want to help students with their course progress by checking off items they have yet to address, or to indicate that the student must redo a task they had previously completed. When you click the box, a popup message displays confirming your decision to override the current completion state. Click **Save changes** to complete the change.

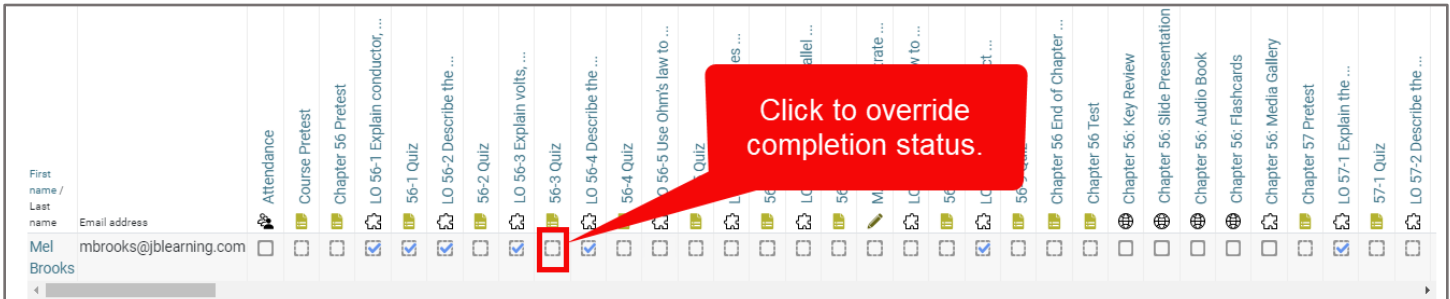

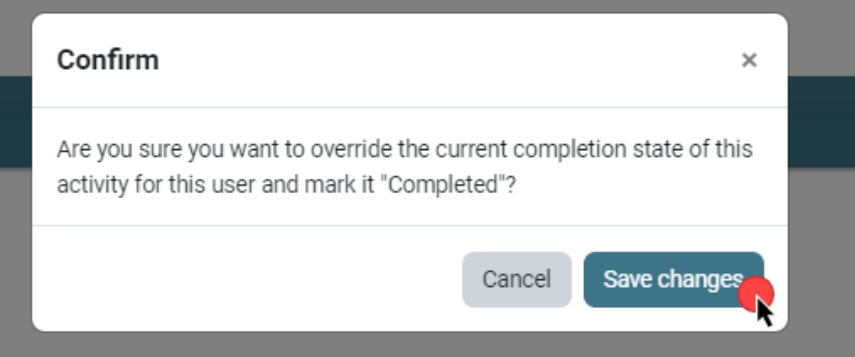

Updated: December 2023 www.cdxlearning.com/support/library Email: support@cdxlearning.com Phone: 1-866-244-4CDX (4239)

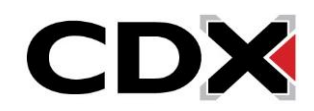

7. An overridden item's status is outlined in red indicating it has been manually updated.

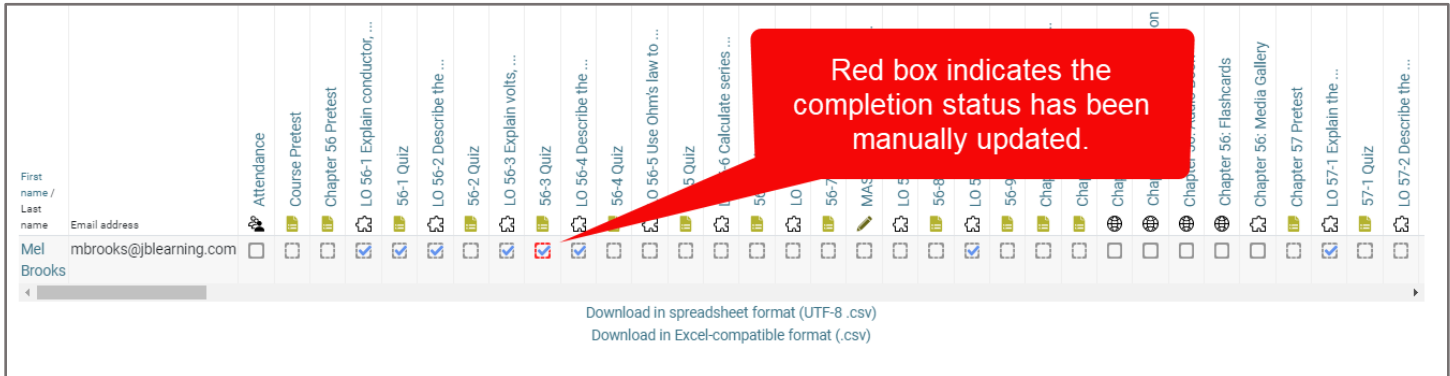

8. You may also download a static copy of this report at any time by selecting the file format of your preference below the grid/table displayed online.

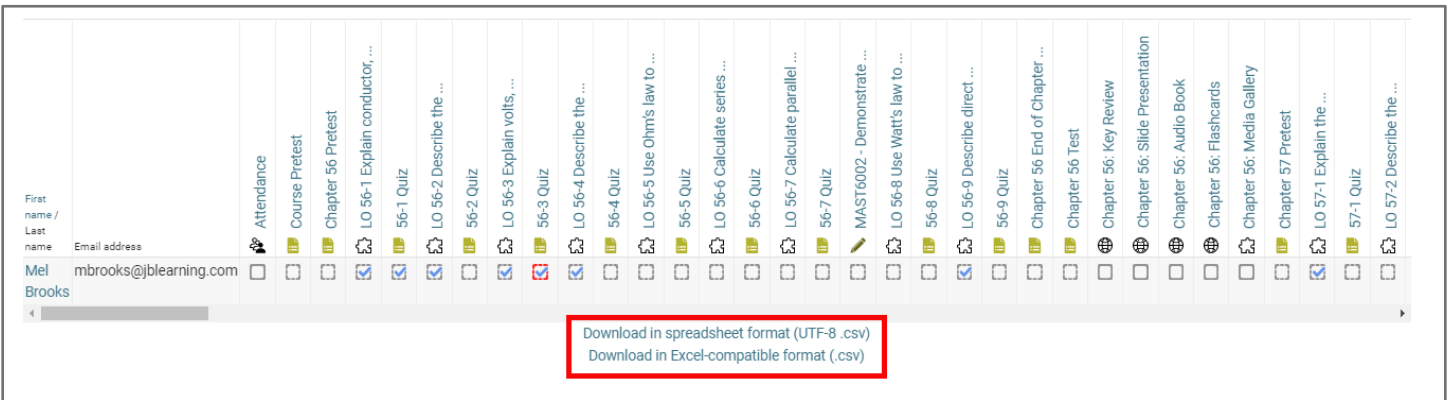

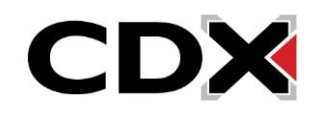